# FUJITSU Software ServerView Resource Orchestrator Virtual Edition V3.4.0 [Citrix Xen] Automatic Quarantining Function Setup Guide [Windows Manager]

B1X1-0395-02ENZ0(03) October 2020

Copyright 2018-2020 FUJITSU LIMITED

## System Configuration

- Connect the hardware devices shown in the figure to the LAN so they can communicate.
- In the following explanations, the IP addresses shown in the figure are used.
- \* Prepare the admin server with a freshly installed Windows OS.

| Server Type                              | OS Type                         |
|------------------------------------------|---------------------------------|
| Admin server                             | Windows Server 2012 R2 or later |
| VM host on which the virtual PC operates | XenServer 7.2 or later          |
| Server Type                              | Server Name                     |
| VM Host (XenServer)                      | xenserver000                    |

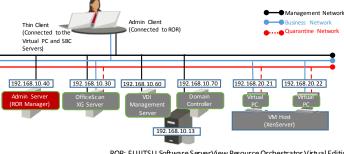

| NON. I OTITO Software 3d ver view nesource of chestrator virtual Euro |
|-----------------------------------------------------------------------|
| VDI Management Server: Citrix StoreFront, Delivery Controller         |
|                                                                       |
|                                                                       |
|                                                                       |

| Network Type       | Subnet Address  | Virtual Network Name of XenServer |
|--------------------|-----------------|-----------------------------------|
| Management Network | 192.168.10.0/24 | -                                 |
| Business Network   | 192.168.20.0/24 | Intranet-LAN                      |
| Quarantine Network | 192.168.30.0/24 | Quarantined-LAN                   |

No te: This system configuration is only an example and does not indicate the entire support scope of the automatic quarantining function. The environment necessary for management of XenDesktop is not explained here.

# Before Installing Resource Orchestrator

Perform the following preparations beforehand.

#### (1) Configure SNMP

To receive hardware monitoring messages, perform configuration so the "SNMP service" starts on the admin server and managed servers. Specify the IP address of the admin server (192,168,10,40) as the SNMP trap destination of managed servers.

# (2) Confirm Required Software

Confirm that the following software has been installed:

- OfficeScan XG server

## (3) Execute the Environment Setup Conditions Check Tool

Use the environment setup conditions check tool to confirm that the configuration is correct.

# (4) Virtual PC

Confirm that the virtual PC is deployed on Citrix XenServer using Citrix XenDesktop.

Install the OfficeScan XG agent on the deployed virtual PC, and perform configuration so the virtual PC is managed by the OfficeScan XG server.

## (5) OfficeScan XG Server

- Check "Enable notification via SNMP trap" in the Virus/Malware sections of the SNMP trap notification settings of Administrator Notification Settings, and define the message to be sent as follows.
- virus name: %v.ip address: %ifile: %p.datetime: %v.result: %a
- If it is necessary for email notifications to be sent to the administrator, configure the email notification settings for the administrator so that an email is sent to the email address of the administrator when a virus or malware is detected.
- Specify the IP address of the Resource Orchestrator manager in the SNMP trap notification settings of the General Notification Settings.

## (6) ROR Manager

Install Windows PowerShell 3.0 or later.

#### (7) VM Host (XenServer)

Create a virtual network.

# <u>Installation</u> Refer to the "Automatic Quarantining Function User's Guide" for details.

### STEP 1 Install the Product

# ■ Installing the Manager(Windows)

1. Insert the DVD-ROM on the admin server and then select "Virtual Edition" - "Manager installation".

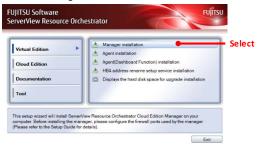

2. Follow the instructions on the wizard to perform the installation. Specify the following values on each screen.

| speen, and remaining randors and account |                                  |                                                        |  |
|------------------------------------------|----------------------------------|--------------------------------------------------------|--|
| Window                                   | Entry                            | Value to Enter or Select                               |  |
| Installation Folder<br>Selection         | Installation Folder              | C:¥Program Files (x86)¥Resource<br>Orchestrator        |  |
| Admin LAN Selection                      | Network to use for the admin LAN | 192.168.10.40                                          |  |
| Authentication Method<br>Selection       | Authentication Method            | Select "Internal Authentication".                      |  |
| Privileged User                          | User Account                     | manage                                                 |  |
| Creation                                 | Password                         | Password for "manage" *Displayed as ●●● on the screen. |  |
|                                          | Retype password                  | Password for "manage" *Displayed as ●●● on the screen. |  |

3. When the installation is complete, the completion window is displayed. Follow the instruction displayed in the window to restart the system.

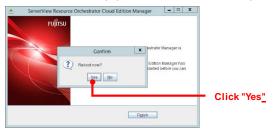

Continued on the Upper Right

# STEP 2 Register the License

- 1. Start the ROR console from a Web browser. [URL] https://192.168.10.40:23461
- 2. The login window is displayed. Enter "manage" for the user ID and the password for the "manage"

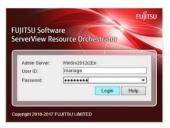

3. Select [Tools]-[Licenses] from the menu of the displayed screen.

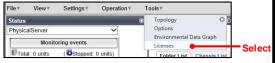

4. Click the [OK] button on the Register License window to register the

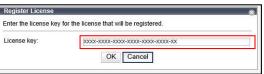

5. Confirm that the license has been registered.

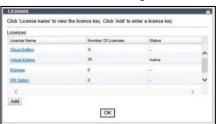

- 6. Create the file necessary to enable this function.
  - Storage Location: C:¥Program Files(x86)¥Resource Orchestrator¥ SVROR¥Manager¥etc¥conf¥
  - File Name: rorsetup.conf
  - File Format: Empty file
- 7. Restart the Resource Orchestrator manager.

> rcxadm mgrctl stop <RETURN> > rcxadm mgrctl start <RETURN>

# STEP 3 Configure Environment Variables

Configure the following as a system environment variable.

| Variable<br>Name | Value                                                                                            |
|------------------|--------------------------------------------------------------------------------------------------|
| ROR MGR          | C:\(\text{Program Files (x86)}\)\(\text{Resource Orchestrator}\(\text{SVROR}\)\(\text{Manager}\) |

For details, refer to "2.3.1 Configuring Environment Variable" in the "Automatic Quarantining Function User's Guide".

Continued on the Next Page

# STEP 4 Creating Definition Files

Create definition files. If the definition file already exists, add to it using the following format.

■ Storage location of the admin server (ROR manager)

C:\Program Files(x86)\Resource Orchestrator\SVROR\Manager\Reto\Fundametrator\SVROR\Resource

| Definition File Name | Value to Set in the Definition File |
|----------------------|-------------------------------------|
| register_ipmiless    | None (Create an empty file)         |

C:\footnote{C:\text{Program Files(x86)}\footnote{Resource Orchestrator\footnote{SVROR\footnote{Manager\footnote{E}}etc\footnote{C:\text{VROR\footnote{Manager\footnote{E}}etc\footnote{E}}customize\_data

| Definition File Name       | Value to Set in the Definition File    |  |
|----------------------------|----------------------------------------|--|
| I_server.rcxprop           | reserve_ip_address=true                |  |
| vnetwork_citrixxen.rcxprop | "Intranet-LAN"=20 "Quarantined-LAN"=30 |  |
| avmgr_network.rcxprop      | Intranet-LAN=Quarantined-LAN           |  |
| server_control.rcxprop     | ServerControl,V1.1 xenserver000,false  |  |

(1) Create a work folder

> mkdir D:\u00e4avmgr < RETURN>

- (2) On the ROR console, select [File]-[System Configuration File]-[Download Template]. The [File Download] window is displayed.
- (3) Click the [Save] button.
- (4) Specify the storage directory (D:¥Avmgr) and the file name (rcx-import-avmgr.csv).
- (5) Click the [Save] button.
- (6) Edit the content of the system configuration file (D:\(\text{Avmgr\(\text{\frac{1}{2}}}\)rcx-import-avmgr.csv) as shown below.

Value to Set in the System Configuration File (rcx-import-avmgr.csv)

RCXCSV

[Server]

 $operation, chass is \_name, slot\_no, server\_name, ip\_address, mac\_address, snmp\_community\_name, ipmi\_paddress, ipmi\_passwd\_encommunity\_name, ipmi\_paddress, ipmi\_passwd\_encommunity\_name, ipmi\_paddress, ipmi\_passwd\_encommunity\_name, ipmi\_paddress, ipmi\_passwd\_encommunity\_name, ipmi\_paddress, ipmi\_passwd\_encommunity\_name, ipmi\_paddress, ipmi\_passwd\_encommunity\_name, ipmi\_paddress, ipmi\_passwd\_encommunity\_name, ipmi\_paddress, ipmi\_passwd\_encommunity\_name, ipmi\_paddress, ipmi\_passwd\_encommunity\_name, ipmi\_passwd\_encommunity\_name, ipmi\_passwd\_encommunity\_encommunity\_en$ new,,,xenserver000,192.168.10.13, 90:E5:35:0C:34:AD, 90:E5:35:0C:34:AE,,,,,

Operation.server name.vm login name.vm login passwd.vm passwd enc

new,xenserver000,root,xenserver000 password,plain

# STEP 5 Enable Notification

Refer to the "Automatic Quarantining Function User's Guide" for details.

(1) Enable message notifications. Execute the following command.

> msgnotice register -name vdimgr -ip 192.168.10.60 -user\_name admin -passwd password\_of\_the\_VDI\_management\_server<RETURN> > msgnotice enable <RETURN>

(2) Authorize remote management. Execute the following command, and confirm that the content of Trusted Hosts is a single asterisk ("\*") or the IP address for connection to the VDI management server (192.168.10.60).

> winrm get winrm/config/client <RETURN>

(3) Configure the VDI management server to allow access from Windows Remote Management. Log in to the VDI management server as a user with administrator privileges, and execute the following command from the command prompt. When the prompt is displayed, enter "y".

> winrm quickconfig <RETURN>

(4) Change the PowerShell execution policies. On both the machine to be set up as the admin server of Resource Orchestrator and the VDI management server, change the PowerShell execution policy to "RemoteSigned". Start the PowerShell console using administrator privileges and execute the following command.

Set-ExecutionPolicy -ExecutionPolicy RemoteSigned <RETURN>

(5) Execute the following command, and confirm that notification has been enabled.

> msgnotice info <RETURN>

As well as the message notification function, if the function for sending email notification to the administrator or an action other than automatic quarantining has been selected for when infection by a virus is detected, refer to the "Automatic Quarantining Function User's Guide" and then perform configuration.

# STEP 6 Register Resource

Refer to the "Automatic Quarantining Function User's Guide" for details.

- (1) From the ROR console, select [File]-[System Configuration File]-[Import]. The [Import System Configuration File] dialog is displayed.
- (2) Specify the system configuration file (rcx-import-avmgr.csv) prepared in "STEP 4 Create Definition Files".
- (3) Click the [OK] button.

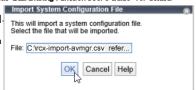

Continued on the Upper Right

# STEP 7 Register Resource Pools

- (1) From the orchestration tree, right-click the target server pool, then register the target VM host
- (2) From the orchestration tree, right-click the network pool and select [Create Network Resource]-[New].

Register the business network and the quarantine network.

#### **Business Network**

| Window                | Entry                                     | Value to Enter or Select                     |
|-----------------------|-------------------------------------------|----------------------------------------------|
| Network resource name | The resource name of the business network | Intranet-LAN                                 |
| Туре                  | The type of the network resource          | Public LAN                                   |
| Detail configuration  |                                           | Use configured virtual switches/port profile |
| VLAN ID               | The VLAN ID of the business network       | 20                                           |
| Subnet address/mask   | Subnet address/mask                       | 192.168.20.0/24                              |
| Default gateway       | Default gateway                           | 192.168.20.1                                 |

| Window                | Entry                                       | Value to Enter or Select                     |
|-----------------------|---------------------------------------------|----------------------------------------------|
| Network resource name | The resource name of the quarantine network | Quarantined-LAN                              |
| Туре                  | The type of the network resource            | Public LAN                                   |
| Detail configuration  |                                             | Use configured virtual switches/port profile |
| VLAN ID               | The VLAN ID of the quarantine network       | 30                                           |
| Subnet address/mask   | Subnet address/mask                         | 192.168.30.0/24                              |
| Default gateway       | Default gateway                             | 192.168.30.1                                 |

VM pool

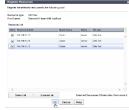

#### **Network Resource**

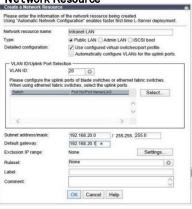

# STEP 8 Register Antivirus Software

(1) Register antivirus software. Execute the following command.

> rcxadm avmgr create -name corpxg -mgmt\_soft\_name corp -ip 192.168.10.30 < RETURN>

(2) Confirm that the antivirus software is successfully registered. Execute the following command.

> rcxadm avmgr list <RETURN>

# STEP 9 Import the Virtual PC

(1) Create the CSV configuration file. Execute the following command.

> convertVMtoLServer -exportfile D:\(\frac{1}{2}\) avmgr < RETURN>

(2) Import virtual PCs so they can be managed by ROR. Execute the following command.

> convertVMtoLServer -file D:\(\frac{1}{2}\) convertVMtoLserver \(\frac{20170831000000.csv}{2}\) < RETURN>

## Tryout

■Download a dummy virus to a virtual PC and confirm that it is transferred to the quarantine network.

- (1) Download a dummy virus to a virtual PC.
- (2) Confirm that security risks have been detected through email notifications sent by the antivirus software or by checking the system log of the admin server.
- (3) Confirm the following:
  - From the ROR console, confirm that the network of the target virtual PC has been switched to the quarantine network
  - Check the IP address of the virtual PC.

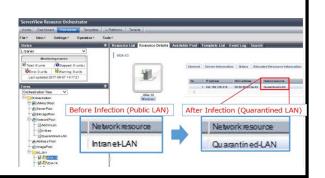

# How to Reference the Electronic Manuals

Perform the following procedure to refer to the electronic manuals for Resource Orchestrator:

- 1. Insert the first DVD-ROM of Resource Orchestrator into the DVD drive.
- 2. On the initial window that is displayed automatically, click [Documentation] from the left menu and then [Manual].
- 3. The online manuals are listed in the Web browser. Refer to those in the Virtual Edition section.